# **反応熱推計支援ツール 使用マニュアル**

### 2022年5月

### みずほリサーチ&テクノロジーズ株式会社

独立行政法人労働者健康安全機構 労働安全衛生総合研究所 化学安全研究グループ

### 目次

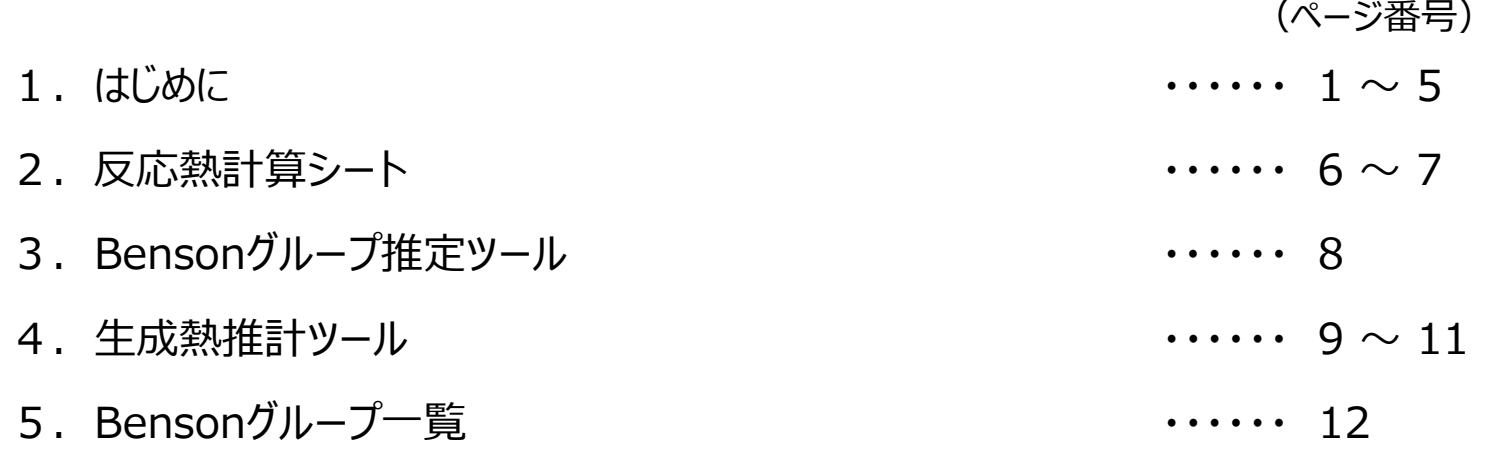

### 【更新履歴】 2022年5月 マニュアル初版作成

### **1. はじめに**

本マニュアルは、独立行政法人労働者健康安全機構労働安全衛生総合研究所(以降「安衛研」という)が開発した反応熱推 定支援ツール(以降「本ツール」という)の使用方法を説明したものです。

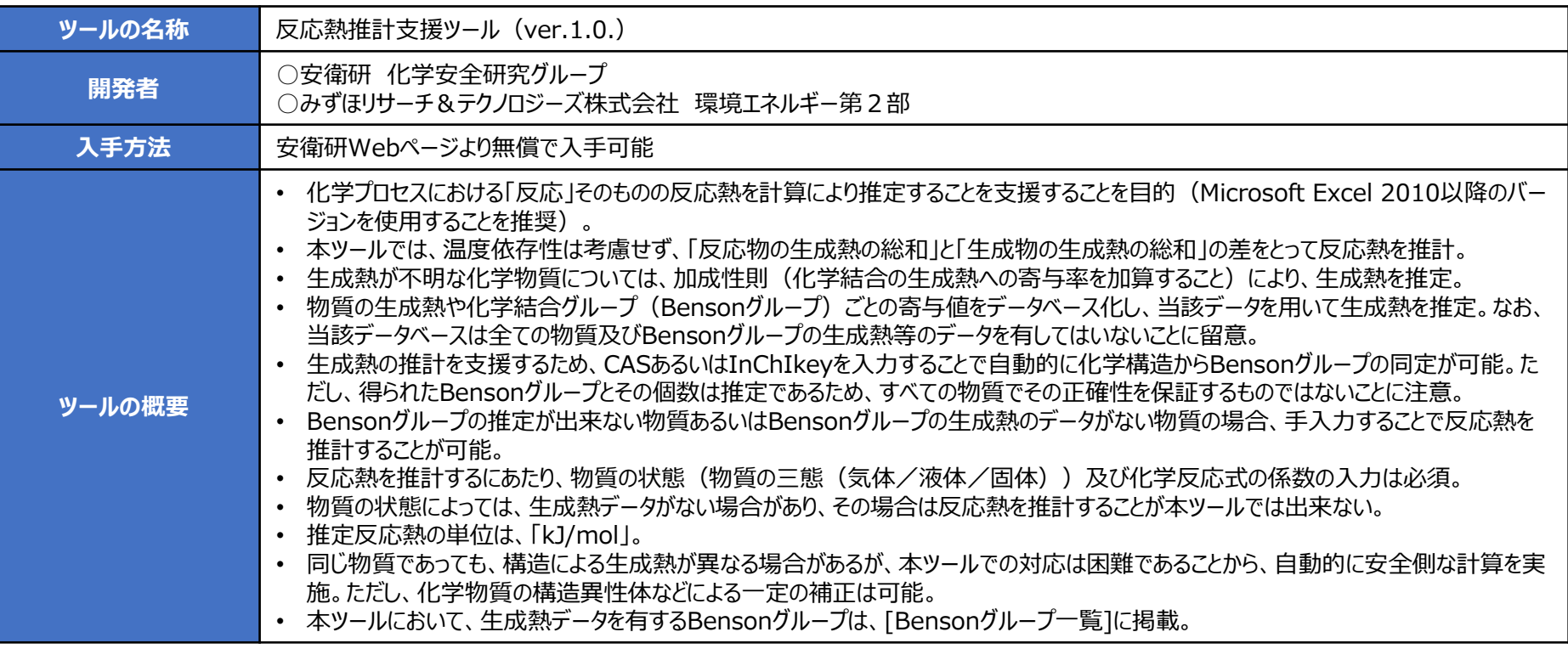

### **ポイント!**

すべてのBensonグループの寄与値などに関するデータを含んでいないことに留意。

Bensonグループの分析は、化学構造から自動的に行っているため得られた結果の正確性を担保するものではないため、最終的には自身で正しいか どうかを判断し、必要に応じて修正すること。

[Bensonグループ一覧]に掲載されたBensonグループで構成された化学物質であっても、物質の三態(気体/液体/固体)によっては生成熱 データを有していない場合がある。

# **1. はじめに**

本ツールの使用の流れは下記のとおりです。

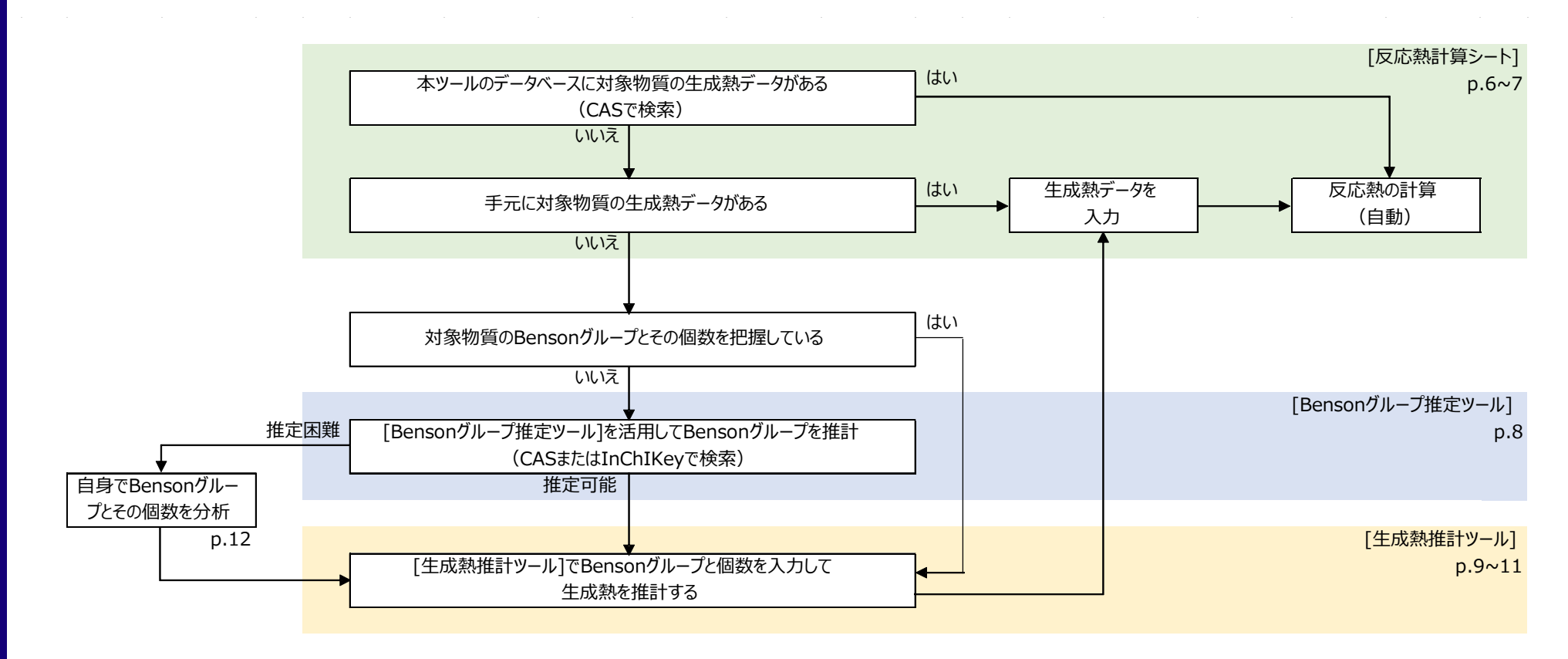

具体的な使い方等は、該当するページを参照してください。

# **1. はじめに**

- まず、[はじめに]のシートをご覧ください。
- 本ツールを使用するにあっての注意事項、免責事項等を確認ください。
	- ✔ 承諾いただける場合、左下の黄色のセルから「使用する」を選択してください。

#### **〇注意事項**

- ■本ツールは、Microsoft EXCEL 2010以降のバージョンでご使用ください。
	- ※バージョンが古い場合、正しく動作しない場合があります。
- ■ご利用の際には、必ず「反応熱推定支援ツール使用マニュアル」をご覧ください。
- ■本ツールでの反応熱は、生成熱への寄与値などから計算しているため、諸条件により実際の反応熱と異なる場合があります。
- ■本ツールは、予告なく更新、修正などを行うことがあります。

#### **〇免責事項**

- ■本ツ−ルは、独立行政法人労働者健康安全機構 労働安全衛生総合研究所 (以降「安衛研」という) の事業に基づき、みずほ 情報総研株式会社が作成したものであり、著作権は安衛研が有しております。
- ■使用者は、著作権法及び関連法規を遵守するとともに、営利目的の個人、法人、団体等が、利益を得る目的で本ツールを配布、 または他の製品と合わせて配布することは禁止します。
- ■本ツールを使用して得られた結果について、著作権者は利用者に対していかなる保証をするものではありません。利用者は自己の責 任においてご使用ください。

#### **〇質問・問い合わせについて**

https://www.jniosh.johas.go.jp/rule/contact.html ■本ツールの使用に際する不具合等は、安衛研ホームページの「お問合せ」先へご連絡ください。

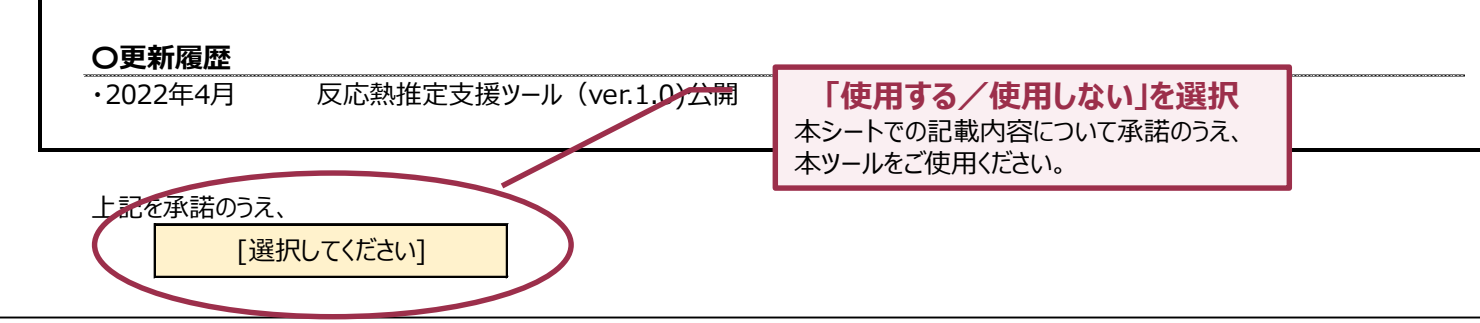

## **2. 反応熱計算シート**

- 対象物質のCASが分かっている場合
	- まず状態(物質の三態(気体/液体/固体)を選択のうえCASを入力してください。

本ツールのデータベースに生成熱データがある物質は、自動的に生成熱データが入力されます。

- ✔ 次に係数(整数値)を入力してください。
	- aA + bB → cC + dD (A、B、C、D:化学物質、a、b、c、d:係数)
- ✔ 反応系及び生成系すべての物質のCASが分かっていて、かつすべての物質の生成データがある場合、自動的に反応熱が計 算されます(負の値:吸熱、正の値:発熱)

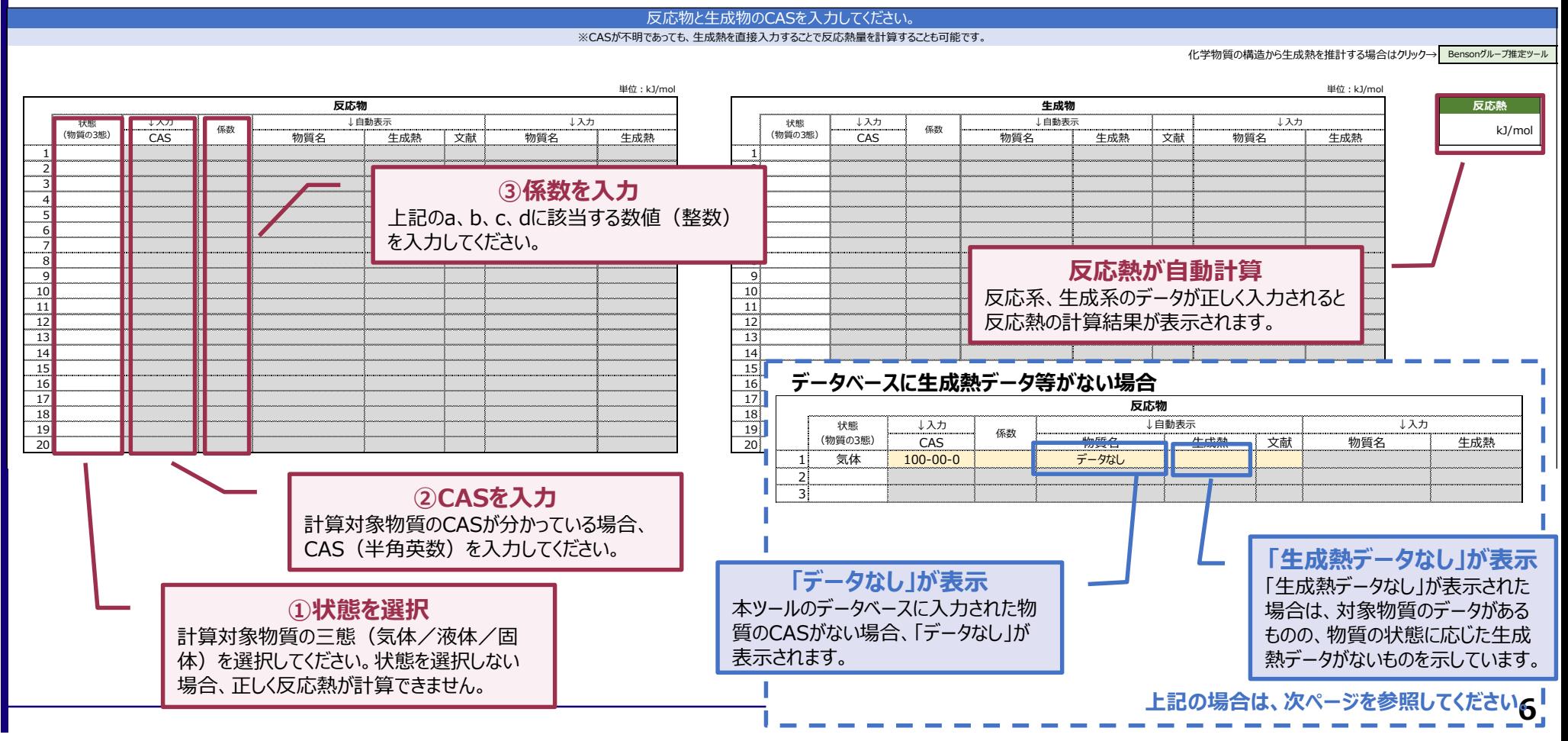

### **2. 反応熱計算シート**

- 対象物質のCASが不明/CASなし物質の場合
	- 状態(物質の三態(気体/液体/固体)を選択のうえ、CASのカラムにおいて、「不明/CASなし」を選択してください。 ■ 黄色のセルが現れるため、当該セルに物質名(任意)及び牛成熱を入力してください。
	- ✔ 次に係数(整数値)を入力してください。
		- aA + bB → cC + dD (A、B、C、D:化学物質、a、b、c、d:係数)
	- 反応系及び生成系の物質のCASが分かっていなくても(CASがない物質であっても)、生成熱データを手入力することで、自 動的に反応熱が計算されます(負の値:吸熱、正の値:発熱)

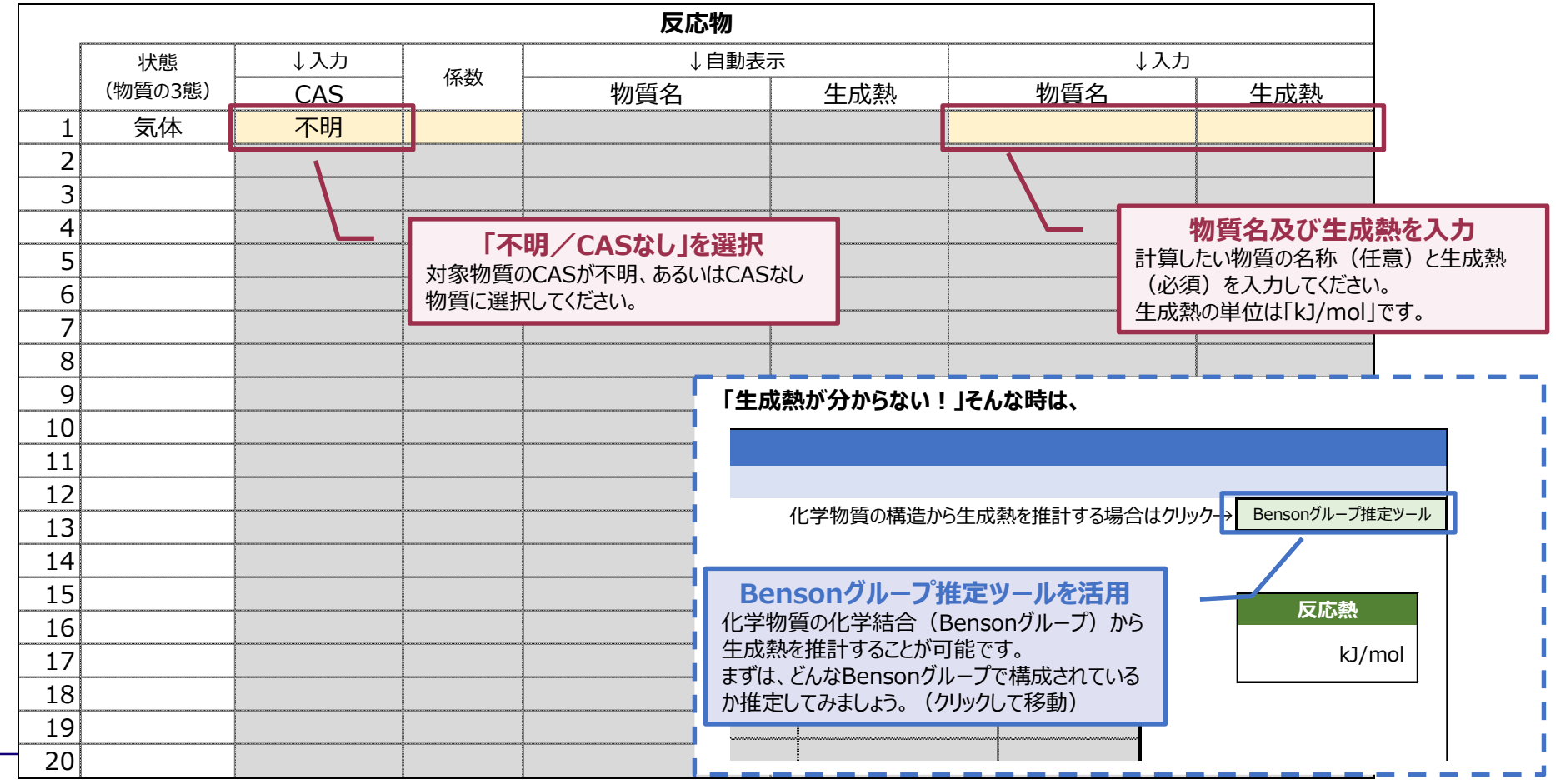

# **3. Bensonグループ推定ツール**

- CASまたはInChIKeyを入力
	- 計算対象物質のCASまたはInChIKeyを入力すると、データベースに化学構造に関するデータがあるものは構成される Bensonグループと個数の推定結果が表示されます。
	- ✔ 表示された場合
		- 化学構造から自動的に推定したものであるため、すべての物質でその正確性を担保するものではないのでご注意ください。
		- 必ずご自身で、表示されたBensonグループで正しいかをご確認ください。
	- 表示されなかった場合
		- **ロ** ご自身で、「生成熱推計ツール]シートにBensonグループと個数を入力してください。

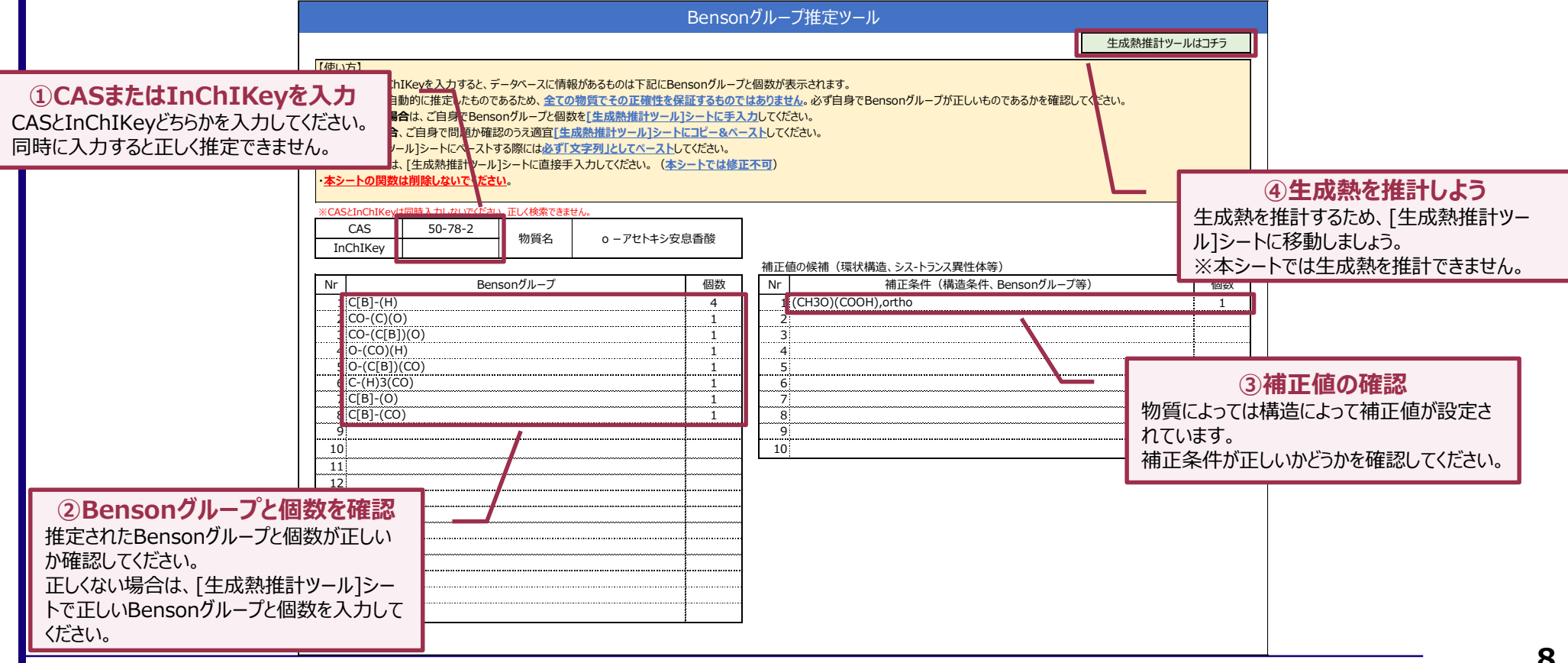

# **4. 生成熱推計ツール**

- [Bensonグループ推定ツール]で推定されたBensonグループと個数を**使用する**場合
	- [Bensonグループ推定ツール]で表示されたBensonグループと個数、それぞれをコピー&ペーストしてください。
		- ペーストする際には、必ず「文字列」としてペーストしてください。
	- 推計対象物質の状態(気体/液体/固体)と系(反応物/生成物)を選択してください。

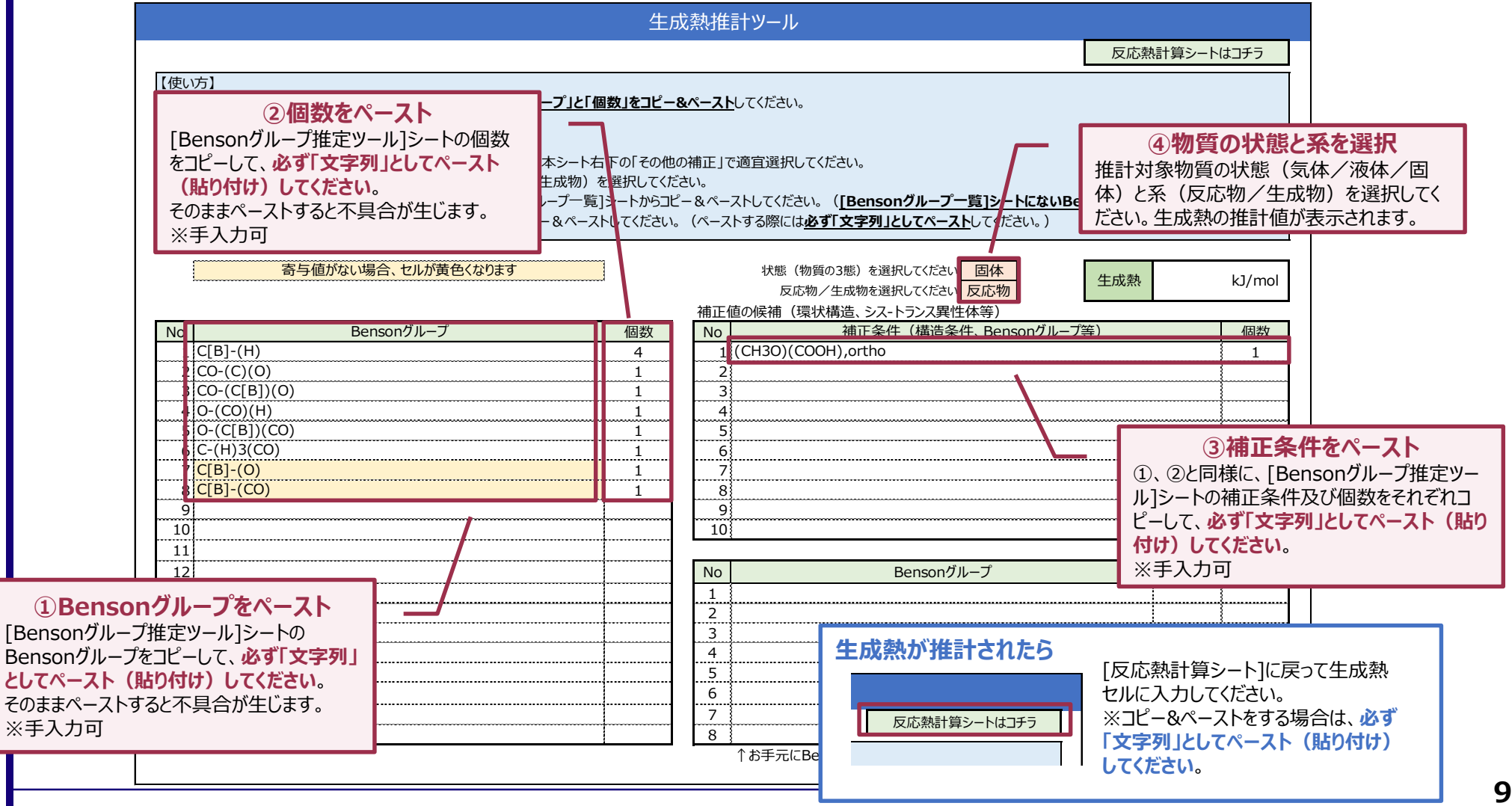

# **4. 生成熱推計ツール**

- [Bensonグループ推定ツール]で推定されたBensonグループと個数を**使用しない**場合
	- Bensonグループの表に直接手入力してください。
		- 本ツールで使用可能なBensonグループは[Bensonグループ一覧]に記載されていますので、適宜ご利用ください。
		- **□** [Bensonグループ一覧]にないBensonグループの場合は、右下の表に寄与値[kJ/mol]と個数を手入力してください。

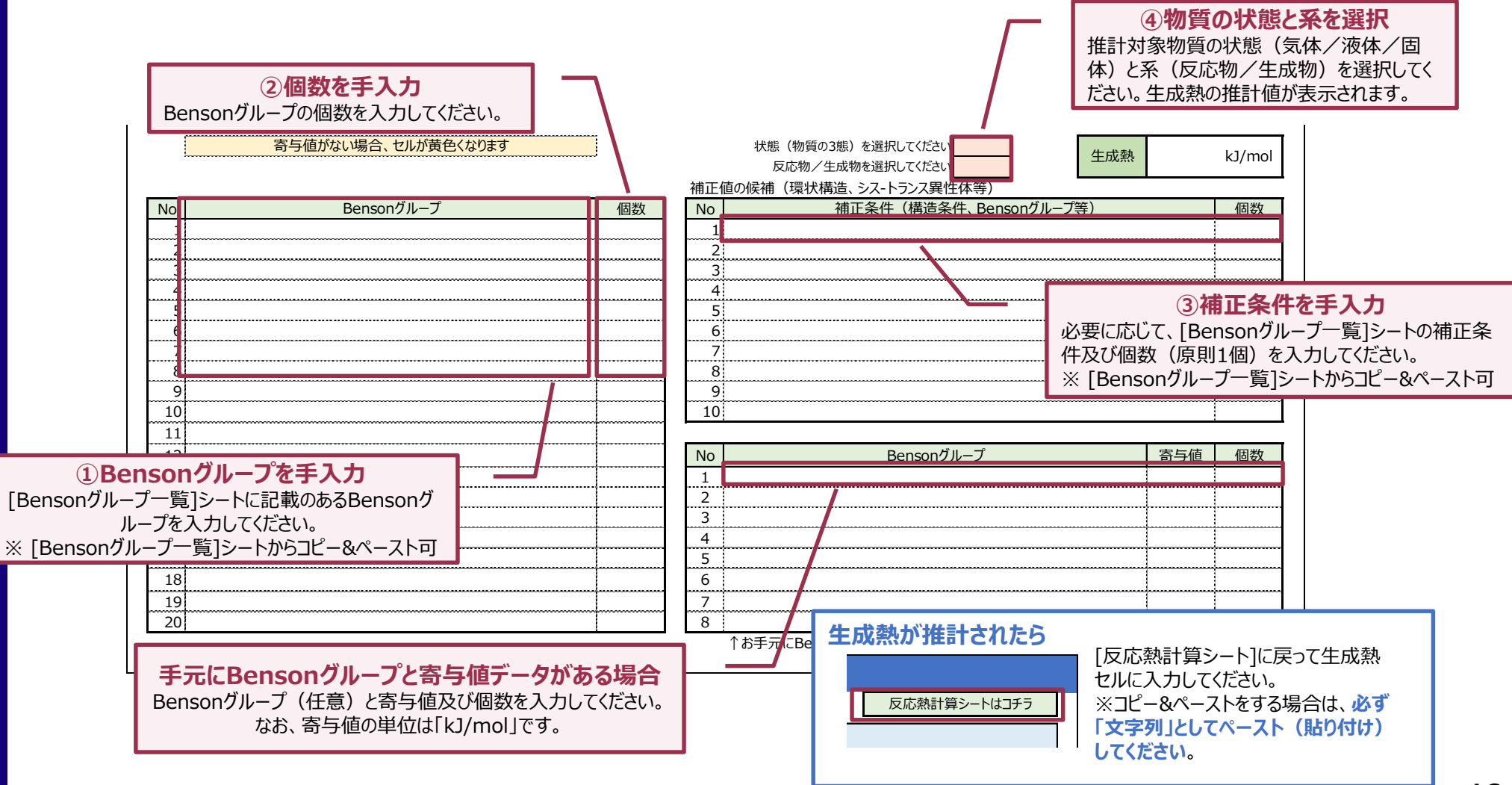

### **4. 生成熱推計ツール**

- (参考) [Bensonグループ一覧]にBensonグループ掲載されていても、生成熱が推計されない場合
	- ✔ 物質の状態(気体/液体/固体)によっては、寄与値がデータベースになく、生成熱が推計されないことがあります。
		- 下記のとおり、寄与値がデータベースにない場合は該当するBensonグループのセルが黄色くなります。
		- ロコン別途手元に当該寄与値データがある場合、右下の表に寄与値と個数を入力することで生成熱が推計されます。

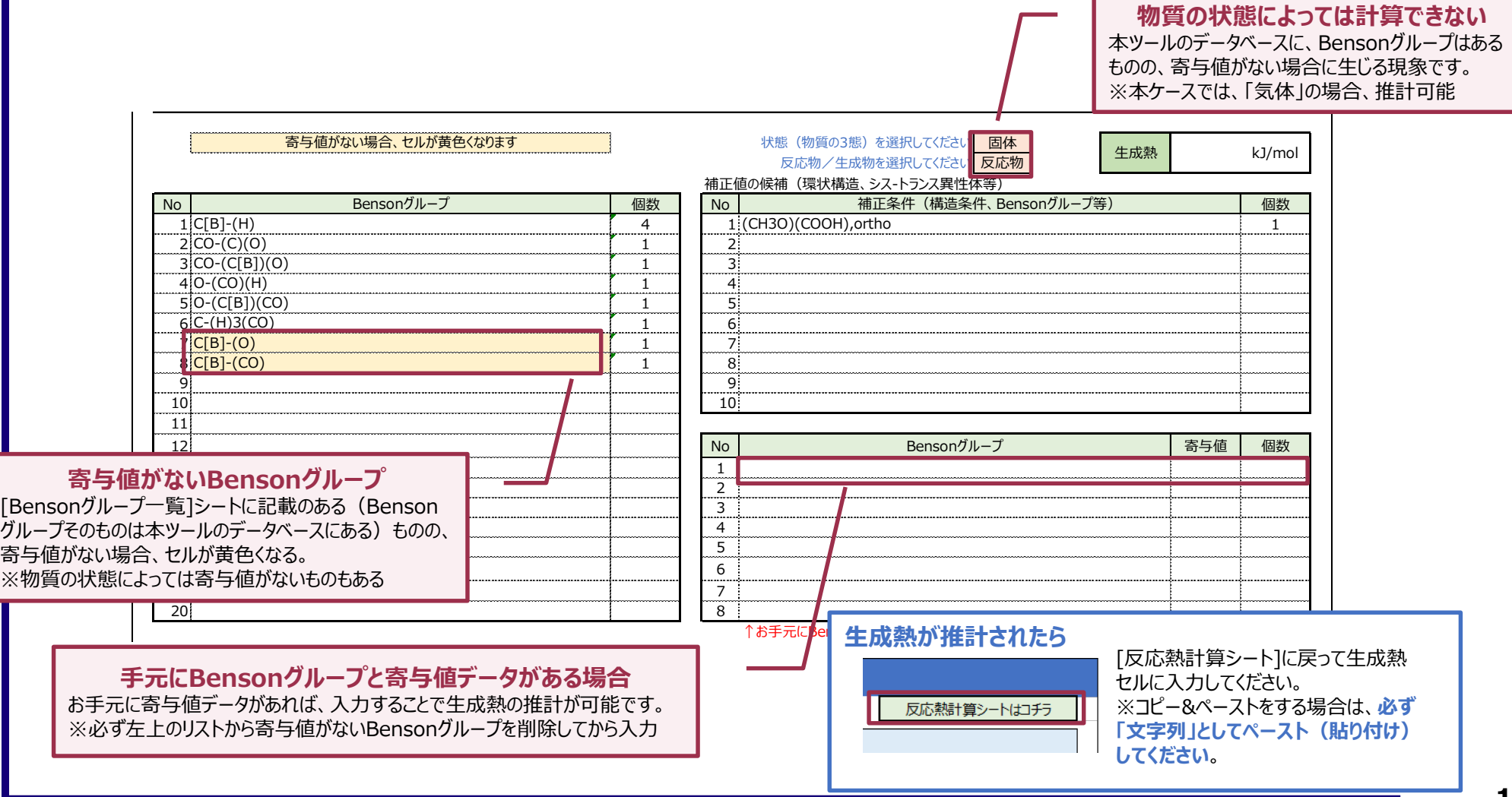

### **5. Bensonグループ一覧**

- (参考)[Bensonグループ一覧]は本ツールのデータベースに搭載されているBensonグループです。
	- 本シートにないBensonグループは、寄与値のデータがないため生成熱を推計することが出来ません。
		- お手元に寄与値のデータがある場合は、[生成熱推計ツール]シートに入力してください。
	- 当該シートを参考に、生成熱を推計したい物質のBensonグループをご自身で分析してください。
		- **□** [Bensonグループ推定ツール]シートで推定できなかった物質の生成熱を推計する場合などにご利用ください。

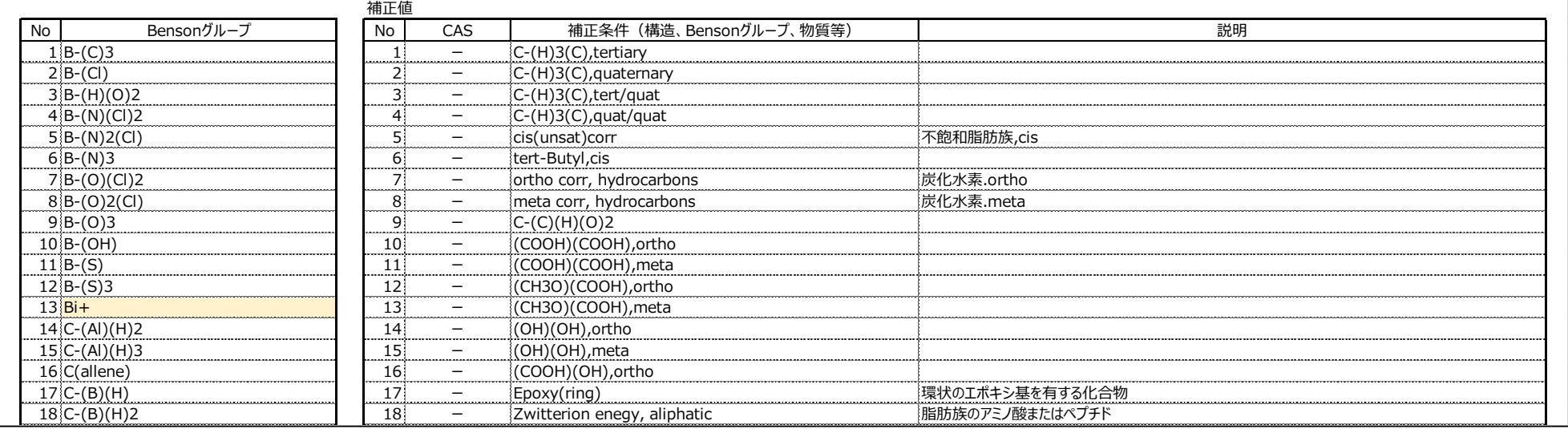

- Bensonグループ記述ルール(本ツール独自ルール)
	- **□** 工重結合: [d]、三重結合: [t] (例:二重結合を有するCの場合、C[d]とした。)
	- 芳香族炭素:[B]、多環系炭素:[BF]、芳香族化合物:[Ar]、アゾ結合における窒素:N[A]、イミン結合における窒素:N[I]
	- 記述の順番
		- [d]→[t]→[B]→[BF]→[Ar]→N[A]→N[I]
		- ハロゲンを除き原則アルファベット順(C→H→N→O)→ハロゲン(F→Cl→Br→I)
	- ひとかたまりになる単元素・官能基は「 (括弧)」でくくり、2つ以上ある場合は直後に数を記述 (例 : Hが3つ結合の場合、(H)3)
	- cisやmeta、orthoなど構造を表す文字はBensonグループ直後に「,(カンマ)」を入れて記述 (例:(NO2)(NO2),ortho)

※本ツールはExcelを活用しているため、Excelで判別できるような記述にする必要があったため独自に設定したものです。(一般的なルールとは異なる)